bravosmarthome.com

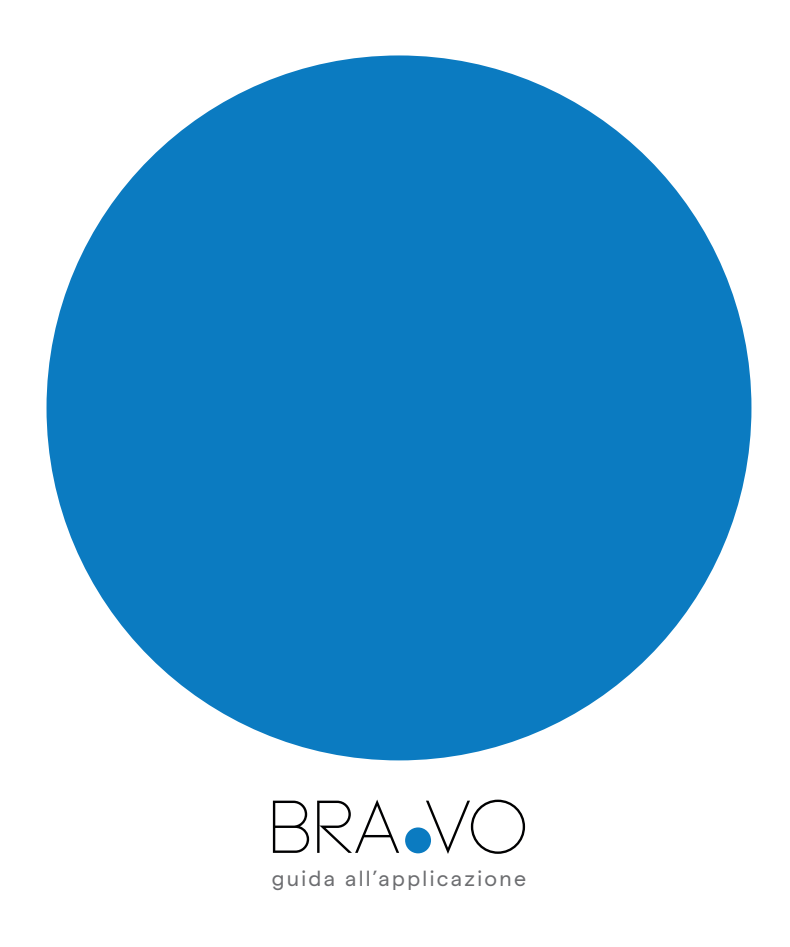

## BRA.VO

GRAZIE per aver acquistato un prodotto VORTICE!

Made in Italy

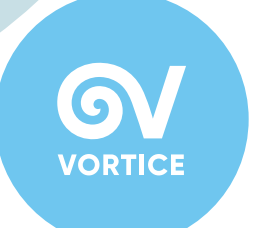

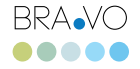

4

## è Smart Home

Dall'esperienza VORTICE nasce la smart home made in ltaly pensata per garantire elevati standard di benessere nella tua casa.

Un nuovo sistema di ventilazione intelligente che consente di cambiare l'aria negli ambienti domestici. Grazie ad una serie di sensori, monitora costantemente gli ambienti dove viene collocato e controlla la qualità dell'aria al loro interno reagendo autonomamente: se rileva aria viziata o, peggio, inquinata la estrae dalla tua abitazione e la sostituisce con aria esterna filtrata dalle impurità, garantendo la salute tua e della tua famiglia.

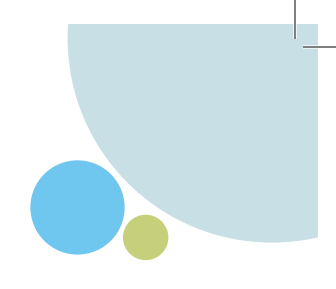

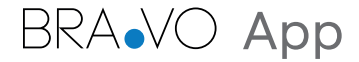

Scarica gratuitamente la App collegandoti direttamente su App Store di Apple per i dispositivi iOS oppure su Google Play per i dispositivi Android.

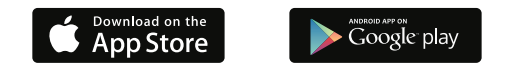

BRANO App è compatibile con Apple Home e Google Assistant. Attraverso la sua interfaccia semplice e intuitiva potrai monitorare gli ambienti di casa verificando il livello di comfort al loro interno e agire sui singoli device di BRANO.

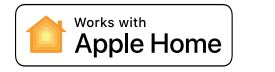

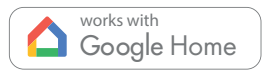

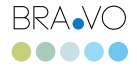

## Inizia la tua prima configurazione iOS

Dopo aver scaricato la App da App Store, assicurati di essere connesso alla rete Wi-Fi di casa tua. Il tuo dispositivo BRA. VO deve essere collegato al tuo impianto elettrico e acceso da almeno 15 minuti per poter essere configurato.

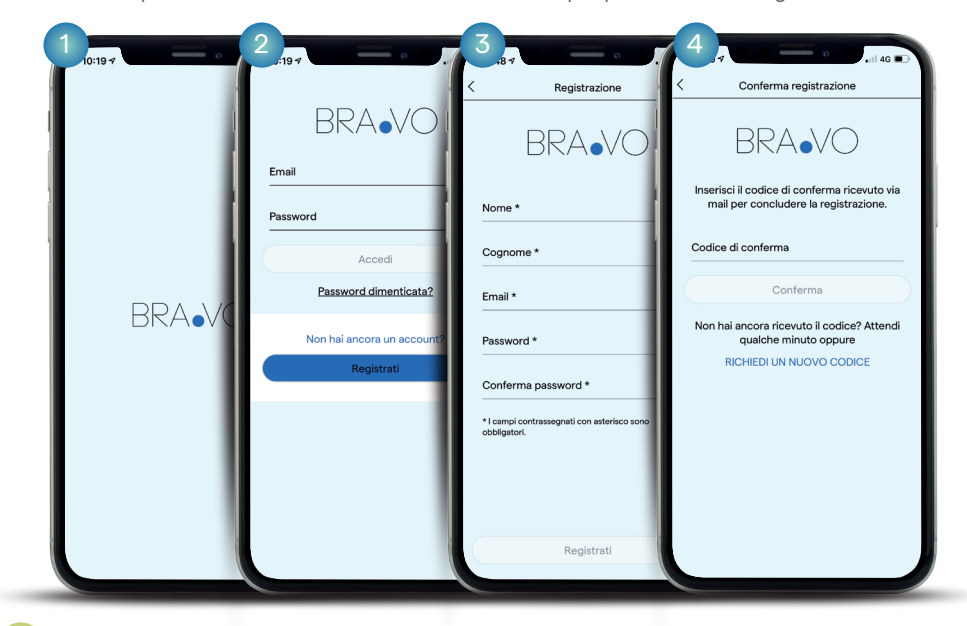

1.Apri la App. 2.Inizia con la

registrazione andando su "Registrati".

3.Compila il form. La password deve contenere almeno un carattere maiuscolo, un simbolo speciale e un valore numerico. Poi, clicca nuovamente su "Registrati".

4.Inserisci il codice di conferma che hai ricevuto via email.

## Adesso sei pronto per configurare il tuo sistema BRA.VO

Leggi e segui con attenzione tutti i passaggi.

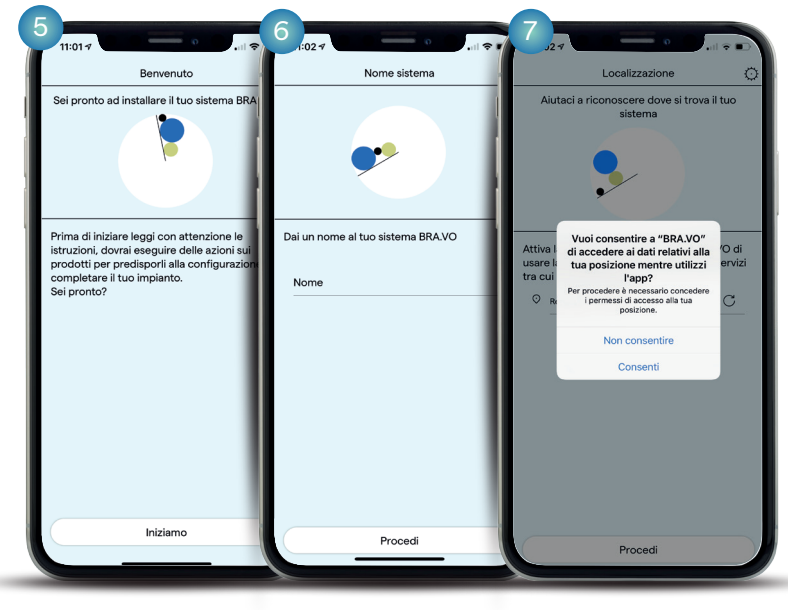

5.Clicca su "Iniziamo".

6.Dai un nome al tuo sistema (ad esempio "Casa Mia", "Ufficio", etc) e clicca su "Procedi".

7.Attiva la geolocalizzazione e clicca "Consenti" per rivelare la posizione del tuo sistema BRA.VO.

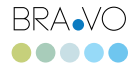

8

## Crea il tuo ambiente

Per cominciare imposta la modalità notte e personalizza il tuo ambiente.

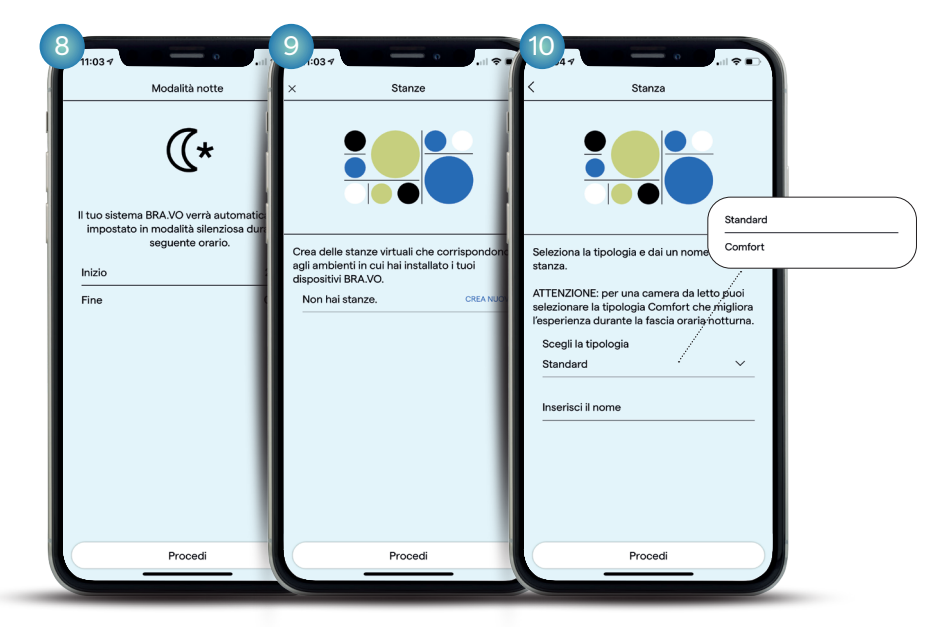

8. Imposta la fascia oraria che coinciderà con la modalità notte (silenziosa) selezionando un orario di inizio e di fine, poi clicca "Procedi".

9. Crea la tua stanza virtuale corrispondente all'ambiente in cui il dispositivo BRA.VO è installato (es: Cucina, Bagno, Studio, Soggiorno, etc.) e clicca "CREA NUOVA".

10. Scegli la tipologia di ambiente tra Standard e Comfort (consigliata per la zona notte), inserisci il nome corrispondente e clicca su "Procedi".

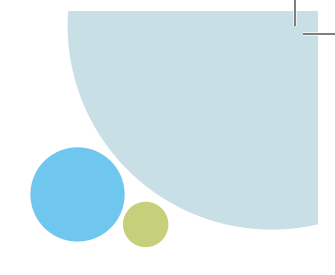

## Personalizza il tuo dispositivo

Collega il tuo BRA $\vee$ O alla rete di casa tramite la app Home di Apple.

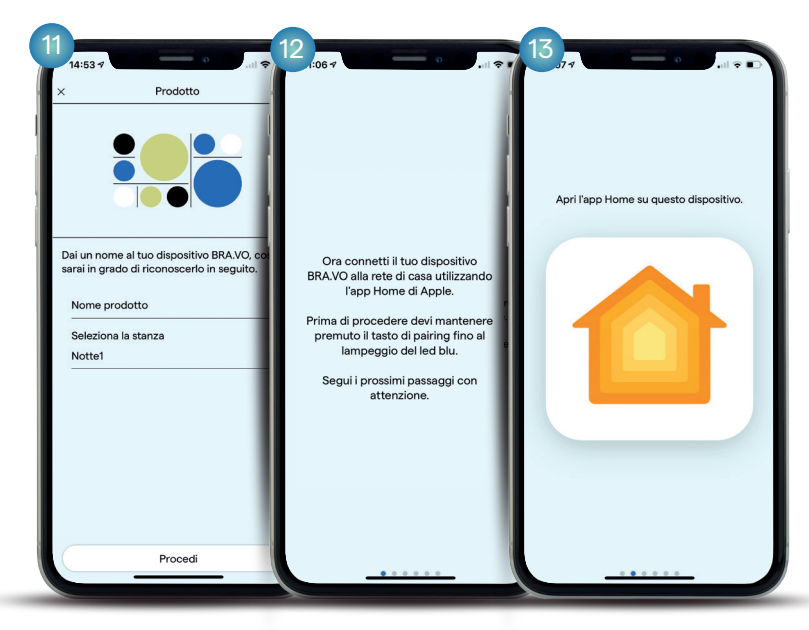

11.Dai un nome al tuo dispositivo e clicca su "Procedi". Es. BRA.VO M soggiorno.

12.Connetti il tuo dispositivo alla rete. IMPORTANTE: avvicinati al prodotto e tieni premuto il tasto di pairing (6 fino a quando il LED lampeggia di blu.

13.Esci dalla app BRA.VO e accedi alla app HOME seguendo i prossimi passaggi con attenzione.

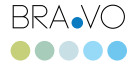

## Aggiungi ad HOME il tuo dispositivo

Segui con attenzione tutti i passaggi.

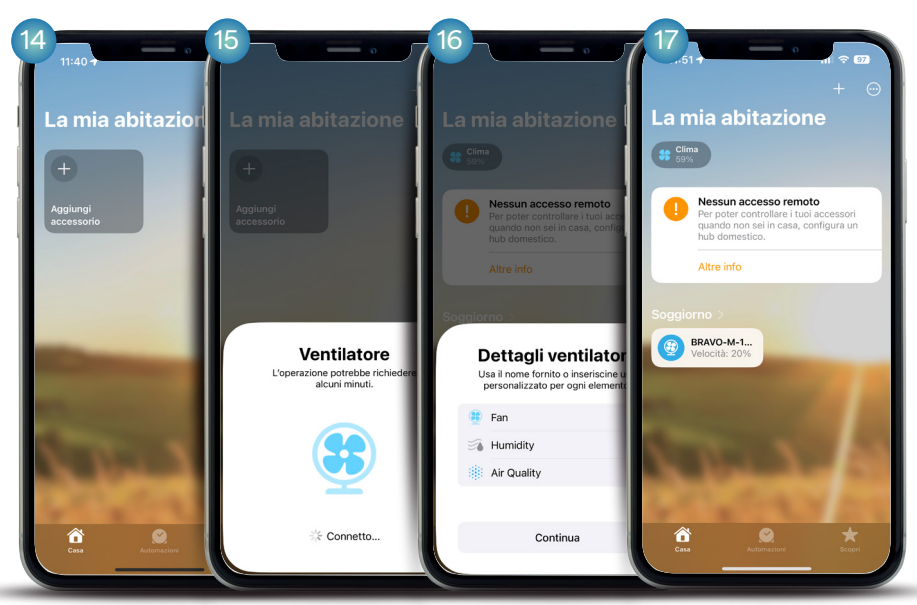

14.Clicca "Aggiungi accessorio" oppure clicca "+".

15.Con la fotocamera esegui la scansione del QR riportato sul dispositivo o sulla documentazione che trovi all'interno della scatola del prodotto acquistato. Clicca "Aggiungi a Casa" e attendi che il dispositivo si connetta.

16.Segui i passaggi indicati.

17.Ora il tuo dispositivo BRA.VO è integrato all'app Home.

Esci da Home e accedi nuovamente all'app BRANO per concludere la configurazione

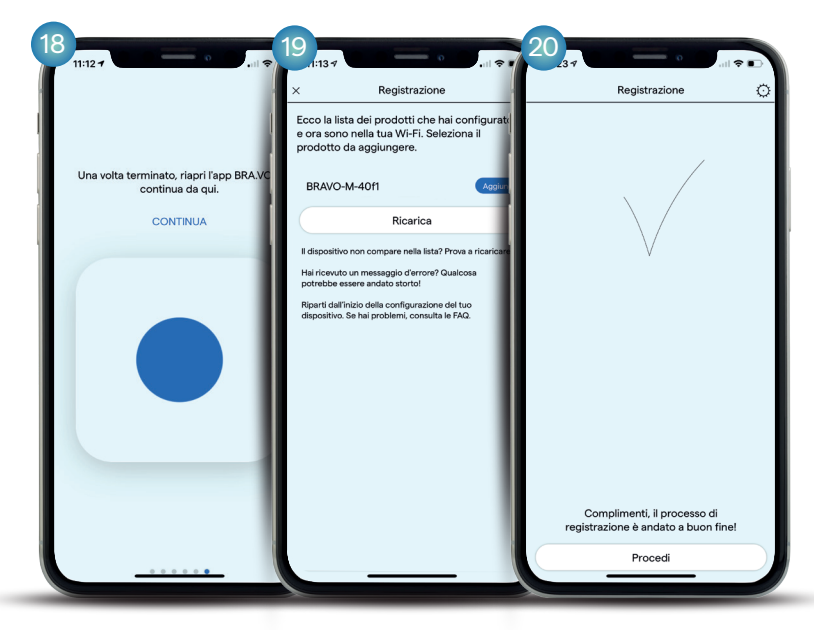

18.Scorri verso destra fino alla fine del wizard e clicca "CONTINUA".

19.In questa pagina visualizzi la lista dei prodotti BRA.VO già configurati (se presenti) e individui quello che stai configurando, clicca su "Aggiungi per inserirlo nel sistema.

20.Attendi ancora qualche secondo e la configurazione sarà conclusa. Dopo l'animazione clicca "Procedi".

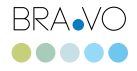

## Attiva il sistema

Hai altri dispositivi BRA $\vee$ O da configurare? Clicca su "Nuovo Prodotto" e riprenderai la procedura dal punto 9. Se invece hai concluso ti configurare tutti i tuoi dispositivi clicca su "Attiva sistema".

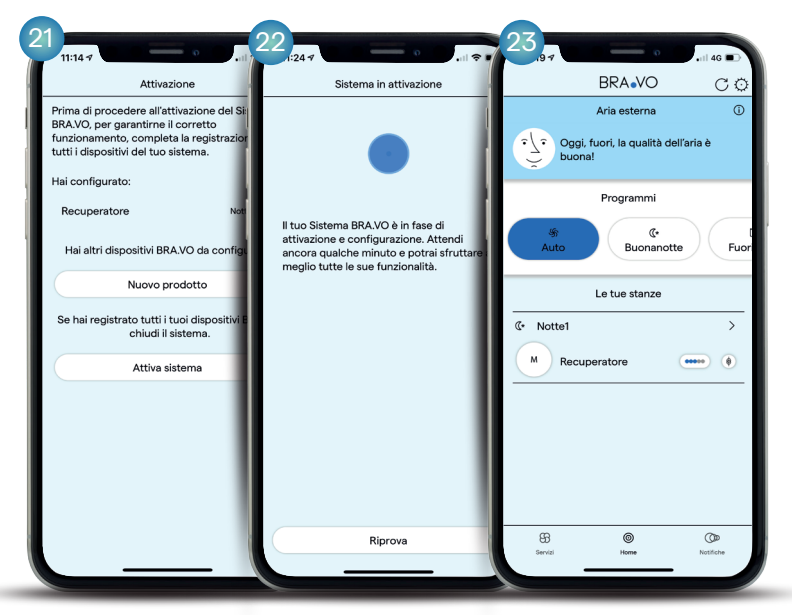

21.Clicca su "Attiva sistema" per procedere con l'attivazione oppure clicca su "Nuovo prodotto" per ripetere la procedura dal punto 9 e aggiungere un altro dispositivo.

22. Attendi ancora alcuni secondi per cominciare ad utilizzare il sistema BRA.VO.

10.Congratulazioni! Hai appena attivato con successo il tuo nuovo sistema BRA.VO! Da oggi l'aria nei tuoi ambienti sarà più pulita e sana. Bravo!

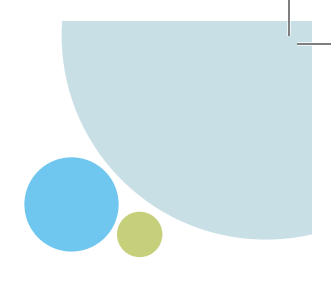

# **BRA.VO**

Se hai dubbi, domande o qualcosa è andato storto, consulta le risposte alle domande frequenti.

Collegati al nostro sito nella sezione FAQ bravosmarthome.com

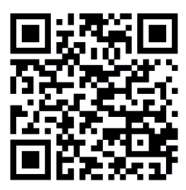

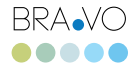

## Inizia la tua prima configurazione Android

Dopo aver scaricato la App da Google Play, assicurati di essere connesso alla rete Wi-Fi di casa tua. Il tuo dispositivo BRA.VO deve essere collegato al tuo impianto elettrico e acceso da almeno 15 minuti per poter essere configurato.

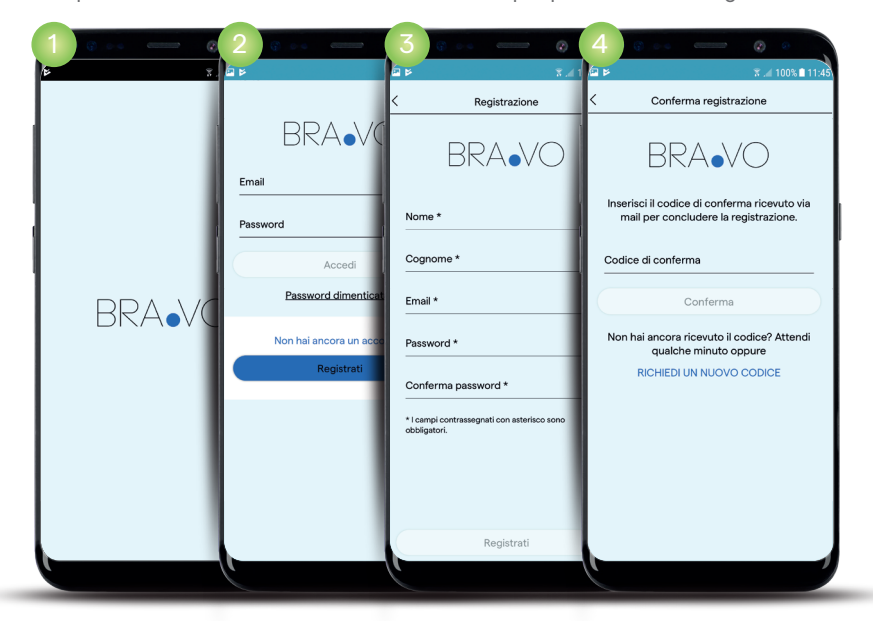

1.Apri la App. 2.Inizia con la

registrazione andando su "registrati".

3.Compila il form. La password deve contenere almeno un carattere maiuscolo, un simbolo speciale e un valore numerico. Poi, clicca nuovamente su "Registrati".

4.Inserisci il codice di conferma che hai ricevuto via email.

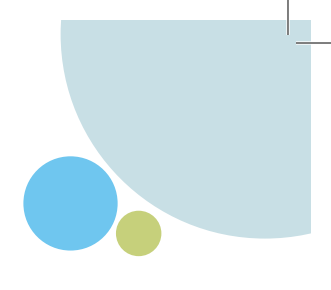

## Adesso sei pronto per configurare il tuo sistema BRA.VO

Leggi e segui con attenzione tutti i passaggi.

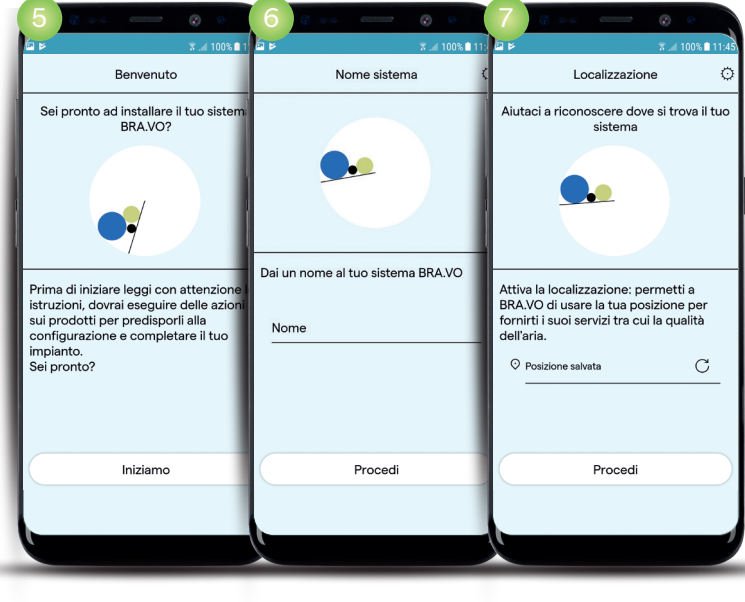

5.Clicca su "Iniziamo". 6.Dai un nome al tuo

sistema (ad esempio "Casa Mia", "Ufficio", etc) e clicca su "Procedi".

7.Attiva la geolocalizzazione e clicca "Consenti" per rivelare la posizione del tuo sistema BRA.VO.

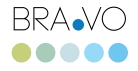

## Crea il tuo ambiente

Per cominciare Imposta la modalità notte e personalizza

il tuo ambiente.

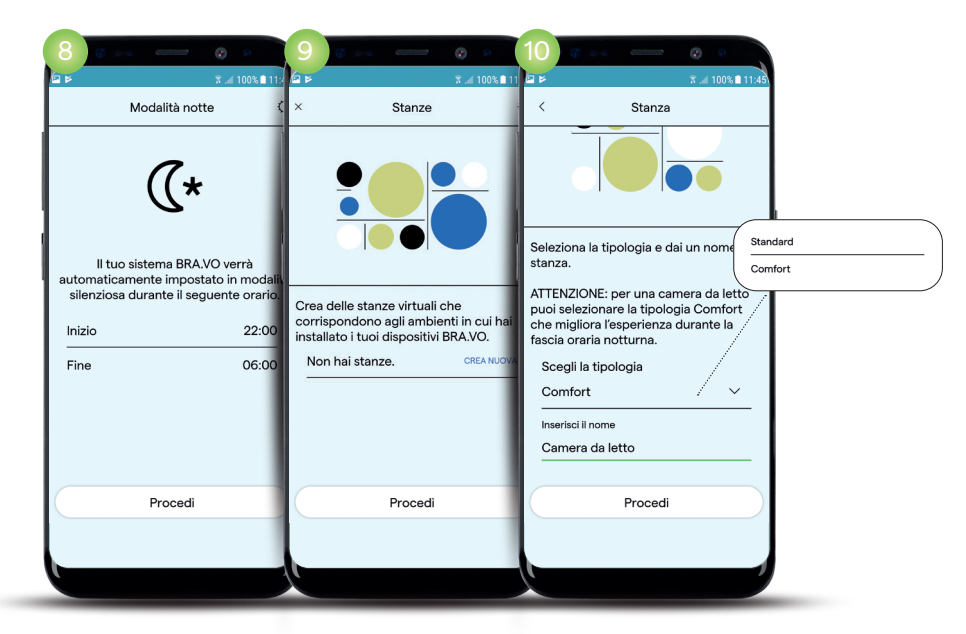

8. Imposta la fasciaoraria che coinciderà con la modalità notte (silenziosa) selezionando un orario di inizio e di fine, poi clicca "Procedi".

9. Crea la tua stanza virtuale corrispondente all'ambiente in cui il dispositivo BRA.VO è installato (es: Cucina, Bagno, Studio, Soggiorno, etc.) e clicca "CREA NUOVA".

10. Scegli la tipologia di ambiente tra Standard e Comfort (consigliata per la zona notte), inserisci il nome corrispondente e clicca su "Procedi".

## Personalizza il tuo dispositivo

Collega il tuo BRA.VO alla rete Wi-Fi di casa.

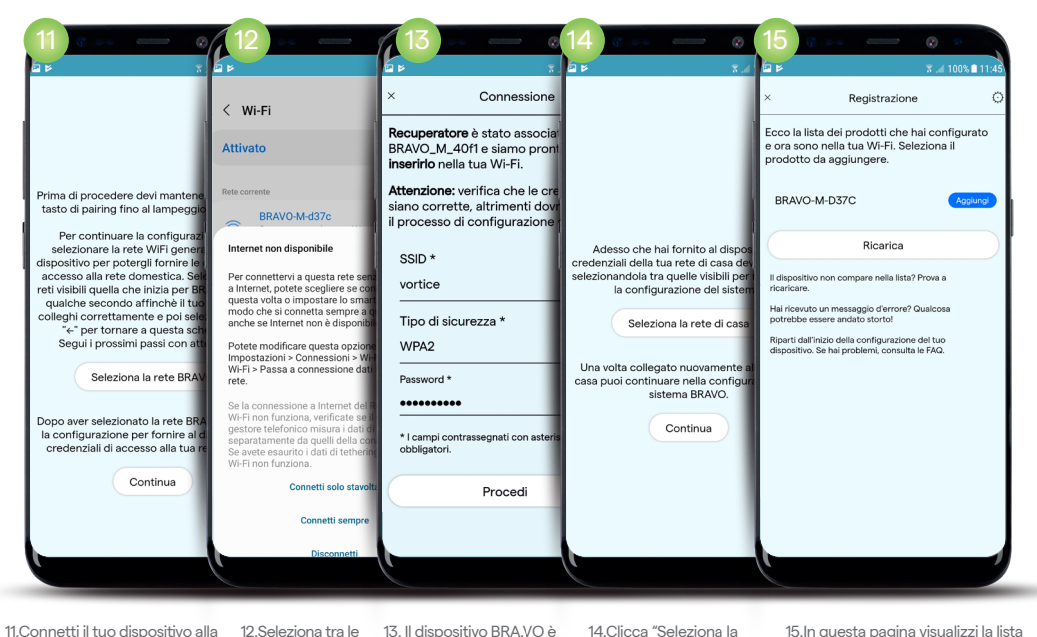

11.Connetti il tuo dispositivo alla rete. IMPORTANTE: avvicinati al prodotto e tieni premuto il tasto di pairing  $\mathcal C$  fino a quando il LED lampeggia di blu. Clicca "Seleziona la rete BRAVO".

12.Seleziona tra le reti quella che inizia per "BRAVO". "Connetti Sempre".

ora associato e pronto per essere integrato nella tua Seleziona l'opzione rete WI-Fi, clicca "Procedi".

14.Clicca "Seleziona la rete di casa" e connettiti ad essa. Torna su questa schermata e clicca "Continua".

15.In questa pagina visualizzi la lista dei prodotti BRA.VO già configurati (se presenti) e individui quello che stai configurando, clicca su "Aggiungi" per inserirlo nel sistema.

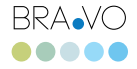

## Attiva il sistema

Procedi con l'attivazione o configura un altro prodotto.

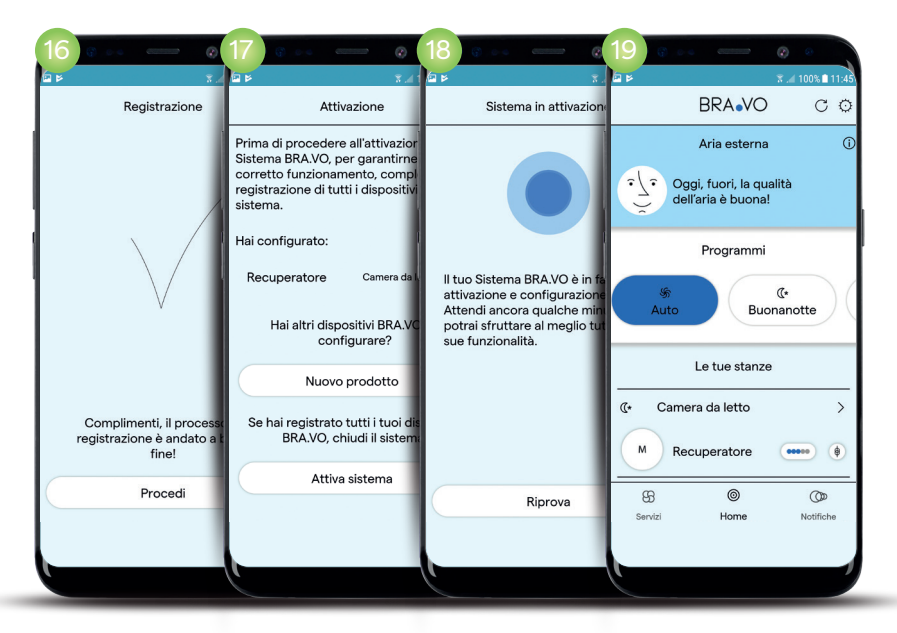

16.Attendi ancora qualche secondo e la configurazione sarà conclusa. Dopo l'animazione clicca "Procedi".

17.Clicca su "Attiva sistema" per procedere con l'attivazione oppure clicca su "Nuovo prodotto" per ripetere la procedura dal punto 9 e aggiungere un altro dispositivo.

18.Attendi ancora alcuni secondi per cominciare ad utilizzare il sistema BRA.VO.

19.Congratulazioni! Hai appena attivato con successo il tuo nuovo sistema BRA.VO! Da oggi l'aria nei tuoi ambienti sarà più pulita e sana. Bravo!

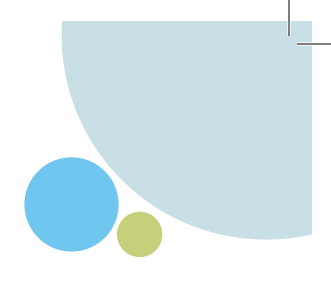

# **BRA.VO**

Se hai dubbi, domande o qualcosa è andato storto, consulta le risposte alle domande frequenti.

Collegati al nostro sito nella sezione FAQ bravosmarthome.com

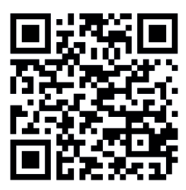

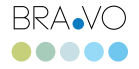

## Come funziona BRA.VO

Comportamento del sistema costituito da BRANO M e BRANO Q

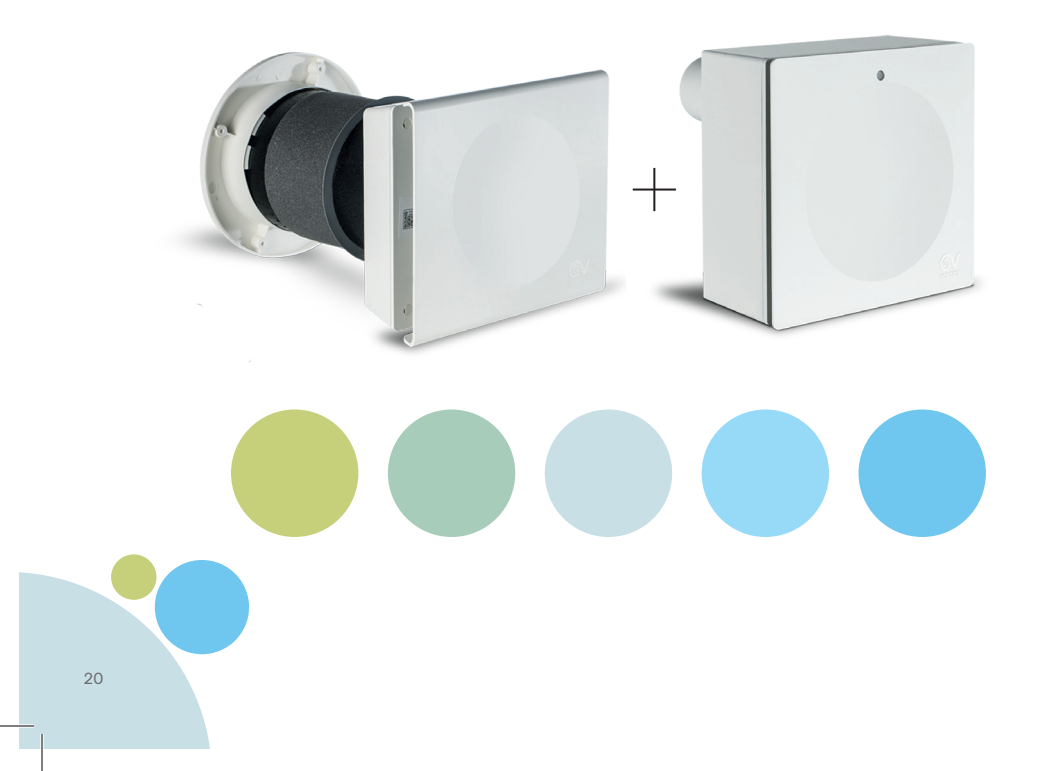

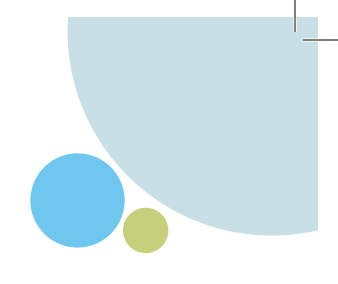

## Configurare BRANO

Ciascun sistema BRA.VO può essere costituito da 1 fino a 8 prodotti.

### Ma niente paura!

In uno spazio più grande, l'utente può creare più sistemi BRA. VO nella stessa rete\*, distribuendo i prodotti a piacere.

Per esempio raggruppando in un sistema i prodotti della zona giorno e poi quelli della zona notte, oppure suddividendo i sistemi per ciascun piano dell'abitazione.

*\* Si possono gestire più sistemi BRA.VO configurati su reti diverse. In questo caso gli automatismi di sistema saranno gestiti separatamente da ciascun singolo sistema.*

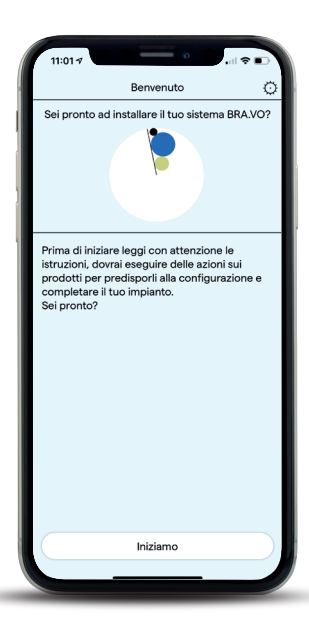

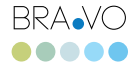

## I segnali luminosi di

- BRANO M comunica all'utente il suo stato attraverso una luce pulsante di colore bianco, che si attiva ogni volta che il dispositivo riceve un comando dal cloud:
	- Intervento manuale dell'utente da app;
	- Passaggio da uno scenario all'altro;
	- Modifica della modalità di funzionamento (ad esempio da estrazione a ricambio d'aria).
- Questa luce si colora di giallo intenso e pulsa con la frequenza di una volta al minuto quando uno dei sensori montati a bordo di BRANO M rileva la presenza di umidità relativa o di VOC in eccesso.
	- Infine, la luce si colora di rosso e rimane accesa quando indica la necessità di sostituire il filtro dell'aria.

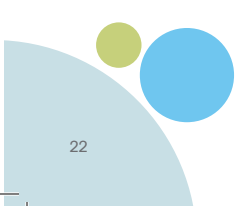

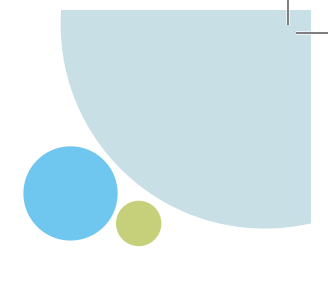

## I programmi preimpostati

## Il programma AUTO

## Funzionamento di default

BRA.VO M funziona in modalità recupero di calore, alternando quindi la fase di estrazione dell'aria a quella di immissione, alla velocità 3.

 $\Delta$ uto

Quando nel sistema BRA $\vee$ O ho un numero pari di M, questi a due a due si alternano nelle fasi di estrazione ed immissione dell'aria, alla stessa velocità.

Se gli M sono in numero dispari, si comportano in modo da compensare le portate in ingresso e uscita dalla casa: nel caso di tre o cinque M a sistema, due di questi immettono aria a una velocità inferiore rispetto a un M che estrae l'aria, e così a rotazione secondo un ciclo prefissato.

BRA $\sqrt{Q}$  risulta spento, ovvero la ventola è impostata alla velocità 0.

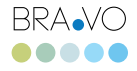

### Attivazione manuale di BRA $\vee$ O Q

Quando **attivo Q tramite interruttore** (per esempio accendendo la luce in bagno), dopo un ritardo di circa 45 secondi la ventola si attiva alla velocità 3.

Fino a 3 BRANO M, presenti nello stesso sistema, compensano la portata d'aria estratta da BRAVO Q funzionando in immissione d'aria, ciascuno alla velocità 3.

Altri BRA $\sqrt{ }$ O M presenti nel sistema continueranno a funzionare in regime di recupero di calore alla velocità 3.

### RRAVO Q rileva umidità in eccesso

Quando il sensore di  $RRA$  $\cap$   $\cap$  rileva un tasso di **umidità relativa in** eccesso, la ventola si attiva a una velocità proporzionale al tenore di umidità (velocità da 1 a 3)<sup>1</sup>.

Ogni 15' il sistema verifica il dato di umidità e regola la velocità di estrazione, fino a spegnerla quando UR < soglia.

 $24$ 

Come nel caso della attivazione del BRANO Q da pulsante, la portata d'aria estratta viene compensata proporzionalmente dai  $BRA$  $VOM$  nel sistema (fino a 3).

#### BRANO M rileva un inquinante

BRANO verifica la concentrazione degli inquinanti (VOC, UR) ogni minuto. Quando un  $BRA$  $V$ O M rileva un livello anomalo di un inquinante<sup>2</sup> passa alla modalità **estrazione d'aria** alla velocità 4 o 5 (a seconda dell'inquinante e della sua concentrazione).

Nota: quando BRA.VO M riceve da un sensore NETATMO associato alla medesima stanza l'indicazione di un livello anomalo di  $CO_{\alpha}$ , risponde attivando un processo differente: in prima battuta continua a funzionare in recupero di calore aumentando la velocità della ventola, dopodichè passa alla modalità estrazione d'aria solo se la concentrazione di CO<sub>2</sub> non è tornata al livello normale.

Il regime di estrazione d'aria, a diverse velocità, si interrompe quando i sensori a bordo di BRA $V$ O M rilevano una qualità dell'aria accettabile e, in ogni caso, dopo due ore dall'attivazione.

*1 - Le soglie di UR monitorate da Q sono predefinite e non sono modificabili dall'utente 2 - Le soglie di UR e VOC monitorate da M sono predefinite e non sono modificabili dall'utente*

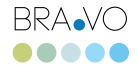

## Il programma BUONANOTTE

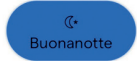

## Funzionamento di default

Nella fascia oraria notturna (impostazioni\il tuo sistema\fascia oraria notturna) BRAVO M associato a una stanza configurata come comfort funziona in recupero di calore alla velocità 1.

BRANO M installato in una stanza standard funziona in recupero di calore alla velocità 2.

Nota: quando il programma «Buonanotte» è attivo BRAJO M non emette alcun segnale luminoso.

#### BRANO M rileva un inquinante

Quando BRA $\sqrt{Q}$  M installato in un locale di tipo standard rileva un livello anomalo di un inquinante (VOC, UR) attiva lo stesso processo descritto per il funzionamento di default in «Auto».

M installato in una stanza comfort, invece, manterrà sempre la velocità 1 fino alla conclusione della fascia oraria notturna.

## Il programma FUORI CASA

Ū. **Fuori Casa** 

#### Nota: questo scenario coinvolge BRA.VOM

All'attivazione del programma, BRANO M prosegue per un'ora nel funzionamento di default del programma «Auto», dopodichè passa al funzionamento in recupero di calore alla velocità 1.

Se BRA $\vee$ O rileva un livello anomalo di un inquinante (VOC, UR) esce dal programma «Fuori Casa» e passa al funzionamento già descritto nel programma «Auto».

Il programma «Fuori Casa» prevede che BRA•VOM interroghi un servizio cloud di monitoraggio della qualità dell'aria esterna, in modo da confrontare il dato con la qualità dell'aria interna rilevata dai sensori. Se l'aria esterna risulta particolarmente inquinata, BRA. VOM alterna un'ora a velocità 1 a un'ora con ventola ferma. Ogni sei ore ripete il check.

#### Attivazione da geolocalizzazione

Se è stata abilitata la funzione nel menu Servizi, BRANO è in grado di localizzare gli smartphone associati al sistema installato; quando questi si allontanano di oltre 500 m spedisce una notifica che suggerisce l'attivazione del programma «Fuori Casa». Passati cinque giorni nel programma «Fuori Casa» il sistema BRA $\vee$ O passa automaticamente al programma «Vacanza».

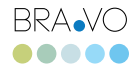

## Il programma VACANZA

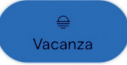

#### Nota: questo scenario coinvolge BRANO M

BRA $\vee$ OM prosegue per un'ora nel funzionamento di default del programma «Auto», dopodichè passa al funzionamento in cicli da 120', alternando due cicli alla velocità 1 e un ciclo alla velocità 0.

Quando più M sono stati configurati nel sistema BRA.VO, si alternano nel funzionamento a velocità 1 e velocità 0.

Nel programma «Vacanza» BRAJVO interroga il servizio cloud di monitoraggio della qualità dell'aria esterna, e si comporta di conseguenza come descritto nel programma «Fuori Casa».

Se BRANO M rileva un livello anomalo di un inquinante (VOC, UR), passa al programma «Auto» e attiva il processo già descritto precedentemente.

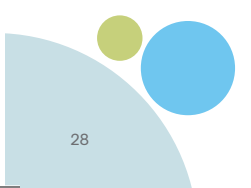

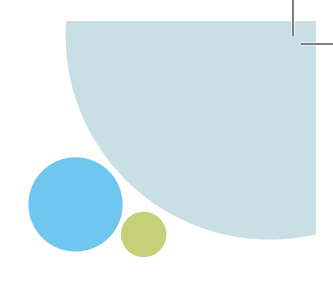

## Il programma OFF

#### Nota: questo scenario coinvolge BRA.VOM

Tutti i BRA $\sqrt{O}$  M configurati nel sistema BRA $\sqrt{O}$  si portano alla velocità 0, a tempo indeterminato.

Per uscire dal programma «Off» è sufficiente selezionare il programma «Auto» oppure intervenire manualmente su un singolo BRA $\sqrt{Q}$ M.

Il programma «Off» può essere attivato automaticamente dalla Stazione Meteo NETATMO, se associata al sistema BRANO quando la temperatura esterna rilevata scende sotto i -5°C o supera i 38°C, M si BRANO porta alla velocità 0.

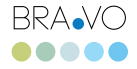

## **BRANO** funzionamento manuale

## Comportamento del sistema costituito da BRA.VO M e BRA.VO Q

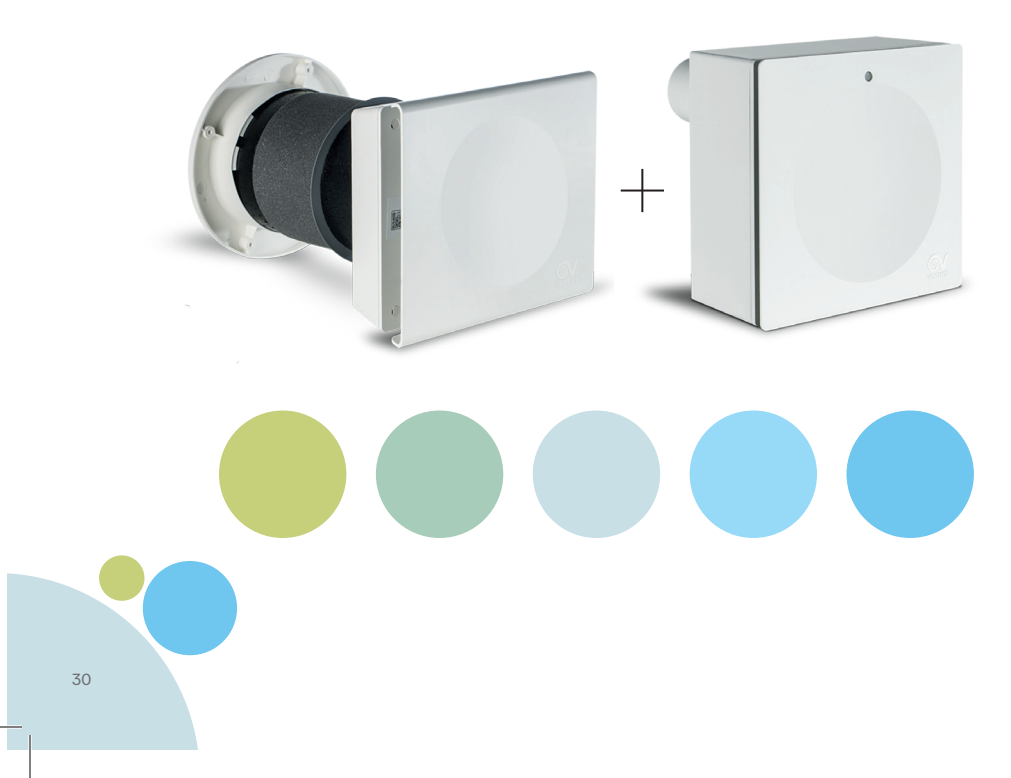

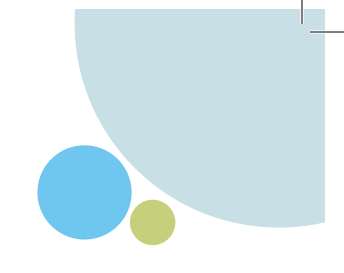

## Priorità e durata degli interventi

Intervenire su un dispositivo  $BRA$ . VO via app ha lo stesso effetto della pressione di uno dei tasti fisici a bordo del dispositivo.

L'intervento manuale da parte dell'utente ha sempre la priorità sugli automatismi del sistema BRA. VO descritti nei programmi preimpostati.

Attenzione: BRANO Q acceso attraverso l'interruttore ha la priorità su tutto (non è possibile forzare da app lo spegnimento di Q ovvero modificare lo stato di M) fino allo spegnimento con tasto luce.

Intervenire manualmente su BRANO M significa escludere quel dispositivo dalle logiche automatiche del sistema per una durata di 4 ore.

Se nel sistema BRA $\vee$ O sono configurati altri M, questi si porteranno al funzionamento di Default, in recupero di calore alla velocità 3, a prescindere dal loro stato di funzionamento precedente.

Se si interviene su un  $RRAV$ O M che sta funzionando in Default, ed entro le 4 ore dopo l'intervento manuale questo rileva un livello anomalo di un inquinante, torna nelle logiche del programma «Auto».

Se invece si prende il controllo di un  $BRA$  $O$ M che sta funzionando in allarme per avere rilevato un inquinante, e se ne forzano i parametri, questo ignorerà eventuali nuovi allarmi per le 4 ore successive.

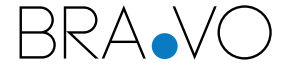

Powered by VORTICE S.p.a. Strada Cerca, 2 frazione di Zoate - 20067 Tribiano (MI) vortice.com